# **LİSANÜSTÜ EĞİTİM ONLİNE BAŞVURU KLAVUZU**

- 1. Tezsiz yüksek lisans programları hariç, aynı anda birden fazla lisansüstü programa kayıt yaptırılamaz ve devam edilemez. Bu durumda olan adaylar, durumlarını kontrol ederek başvuru yapmaları, kayda hak kazandıkları takdirde kesin kayda gelmeden önce kayıtlı oldukları lisansüstü programdan Kayıtlarını Sildirmeleri gerekmektedir. Adaylar süresinde kesin kayıt yapamadıkları takdirde kayıt haklarından vazgeçmiş sayılırlar.
- 2. Online başvuru yapmadan önce mutlaka ilgili ilanı dikkatli okumanız gerekli şartları taşımanız halinde başvuru yapmanız gerekmektedir. Gerekli koşulları taşımayan öğrencilerin başvuruları Enstitü tarafından red edilecektir.
- 3. Başvuru sisteminde mavi yazılı açıklama satırlarını mutlaka okuyunuz.
- 4. Diploma ya da Not Döküm Belgesinde 100'lük sisteme göre notu bulunmayan adaylar için Yükseköğretim Kurulunun belirlediği eşdeğerlik tablosu kullanılacaktır.
- 5. Adayların belirttikleri e-posta adresine başvuru durum bilgileri (değerlendirmeye alındı, ret, hatalı, onaylandı) gelecek olup, başvuru sistemi üzerinden de durumlarını takip edebilirler.
- 6. Standartlara uygun fotoğraf yüklemeyen adayların başvuruları hatalı kabul edilecektir. (Yüz hatları tamamen belli olan arka fon tek renk olacak şekilde ilgili sınav yönetmeliklerine uygun fotoğraf yüklenecektir. Kontrol sonucunda istenilen düzeltmenin başvuru süresi içerisinde yapılmaması durumunda başvuru reddedilir.
- 7. Tüm belgelerin PDF ortamında yüklenmesine dikkat edilmelidir.
- 8. Online başvuru sistemi üzerinden yapılan başvuruda bilgilerin doğru bir şekilde girilmesinden ve onaylanmasından tamamen aday sorumludur.
- 9. Doktora adaylarımız ilan metninde yazan Sözlü (mülakat) sınav tarihinde ilgili fakülte binalarında bulunmaları gerekmektedir.

Online başvuru sisteminin kullanımı aşağıda resimli şekilde anlatılmıştır.

#### **1. On-Line Başvuru Sistemine Giriş:**

Adaylar "Yeni Kullanıcılar" kısmından E-Mail adresi ve Güvenlik Kodu'nu girerek mail adresine gelen şifreyi aldıktan sonra "Mevcut Kullanıcılar" kısmına E-Mail adresini, Gelen Şifreyi ve Güvenlik Kodunu yazarak başvuru sistemine giriş yapabileceklerdir.

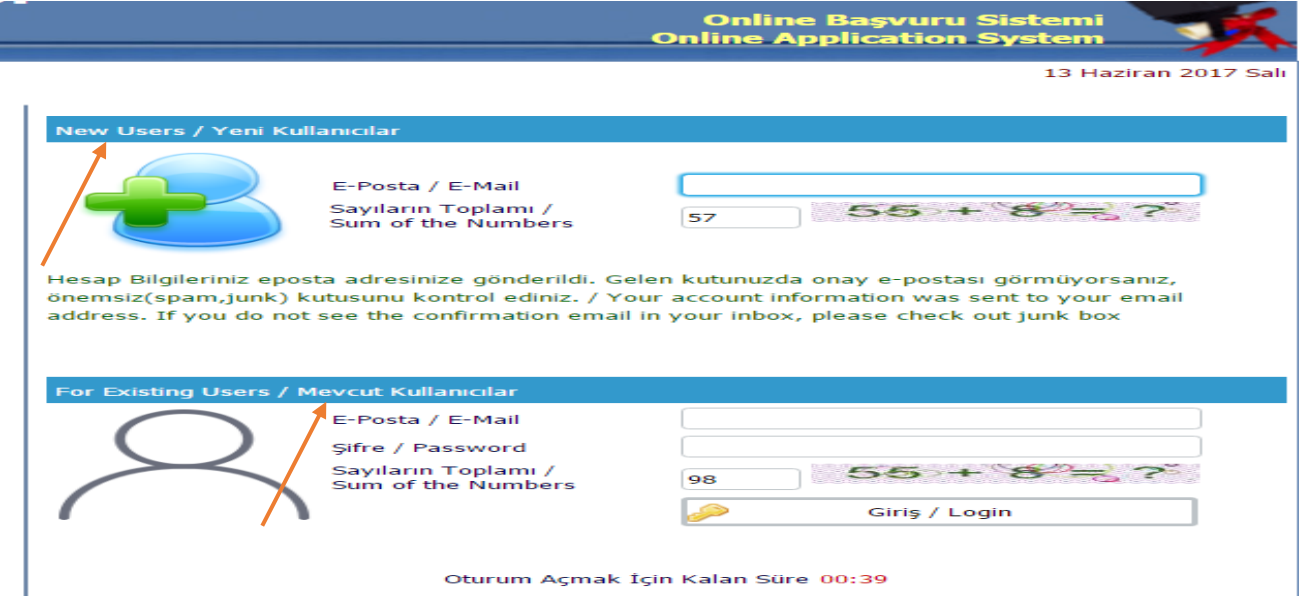

#### **2. Başvuru ve Başvuru Durum Ekranı**

Başvurunuza ilişkin değişiklik bilgileri belirtilen Mail adresine gönderilecek olup, başvuru ekranından da durumunuzu görebilirsiniz.

Başvurunuz Değerlendirmeye Alındı: Başvurunun incelenmek üzere işleme alındığını gösterir. Aday tarafından başvuru bilgilerinde değişiklik yapılamaz.

Başvurunuz Onaylandı: Başvurunun başvuru kriterlerini sağladığını ve değerlendirmeye alındığını gösterir. Aday tarafından başvuru bilgilerinde değişiklik yapılamaz.

Başvurunuz Reddedildi: Başvurunun kriterlere uygun olmadığını veya hatalı başvuru sonucu düzeltmenin uygulanmadığını gösterir. Aday tarafından başvuru bilgilerinde değişiklik yapılamaz.

Hatalı Başvuru (Düzenlenebilir): Başvurunun ilgili hatalı bölümlerinin düzeltimesi gerektiğini gösterir. Aday tarafından Yapılan açıklamalara göre başvuru bilgilerinde değişiklik yapılabilir.

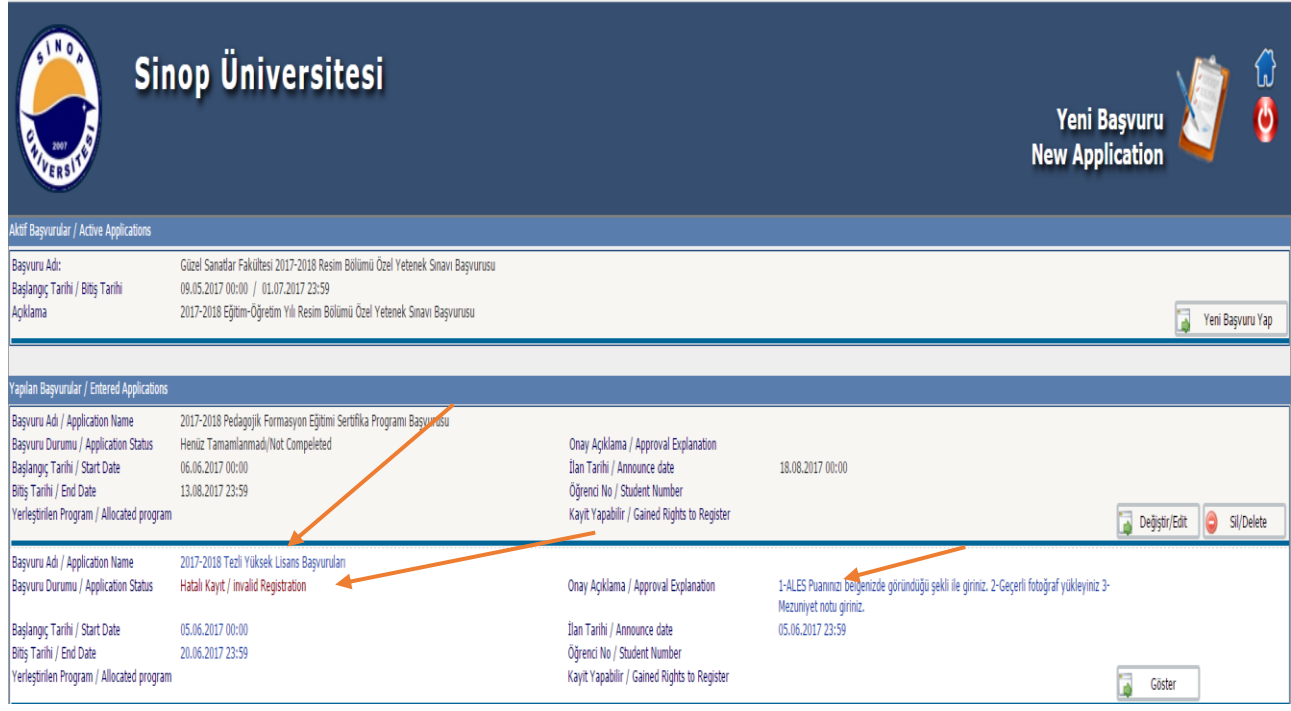

#### **3. Başvuru Aşamaları / Başvuru Bilgileri:**

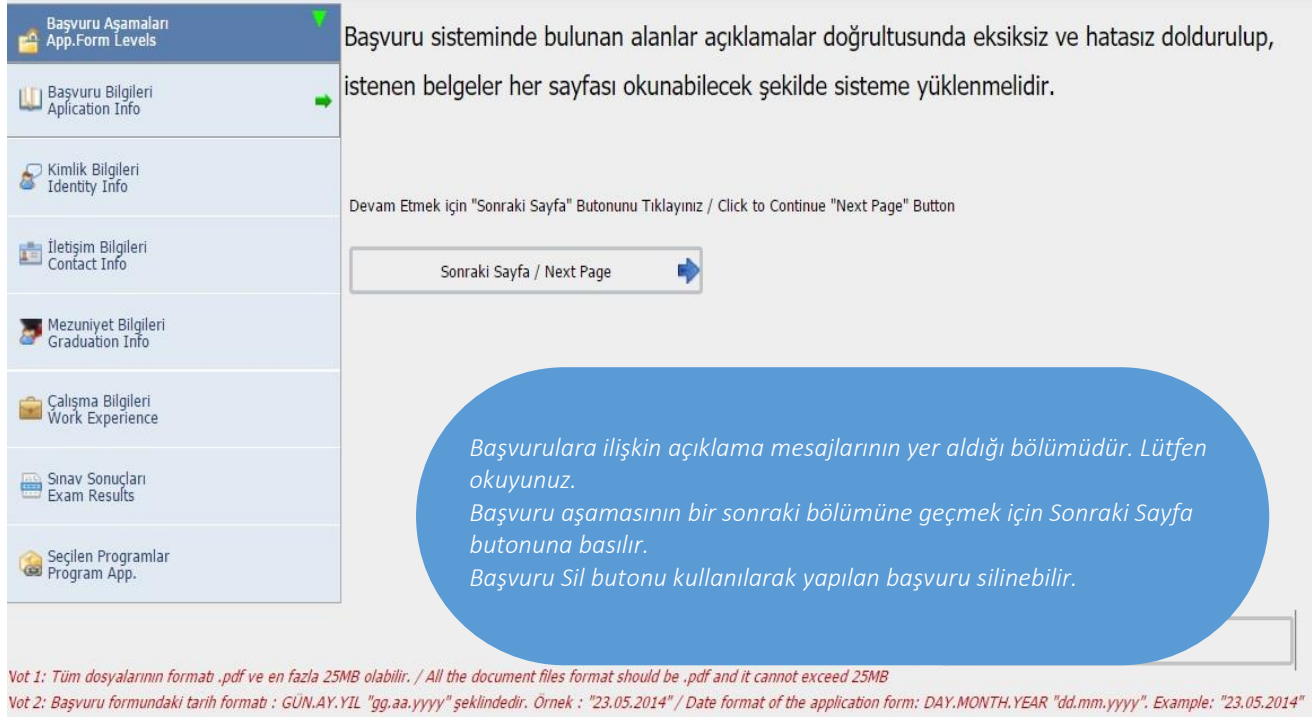

## **4. Başvuru Aşamaları / Kimlik Bilgileri:**

Pasaport no olarak TC. Kimlik numaranızı giriniz.

Fotoğrafınız kimlik kartına basılacağından standartlara uygun vesikalık fotoğraf yükleyiniz. Aksi halde başvurunuz hatalı olarak değerlendirilecek ve kabul edilmeyecektir.

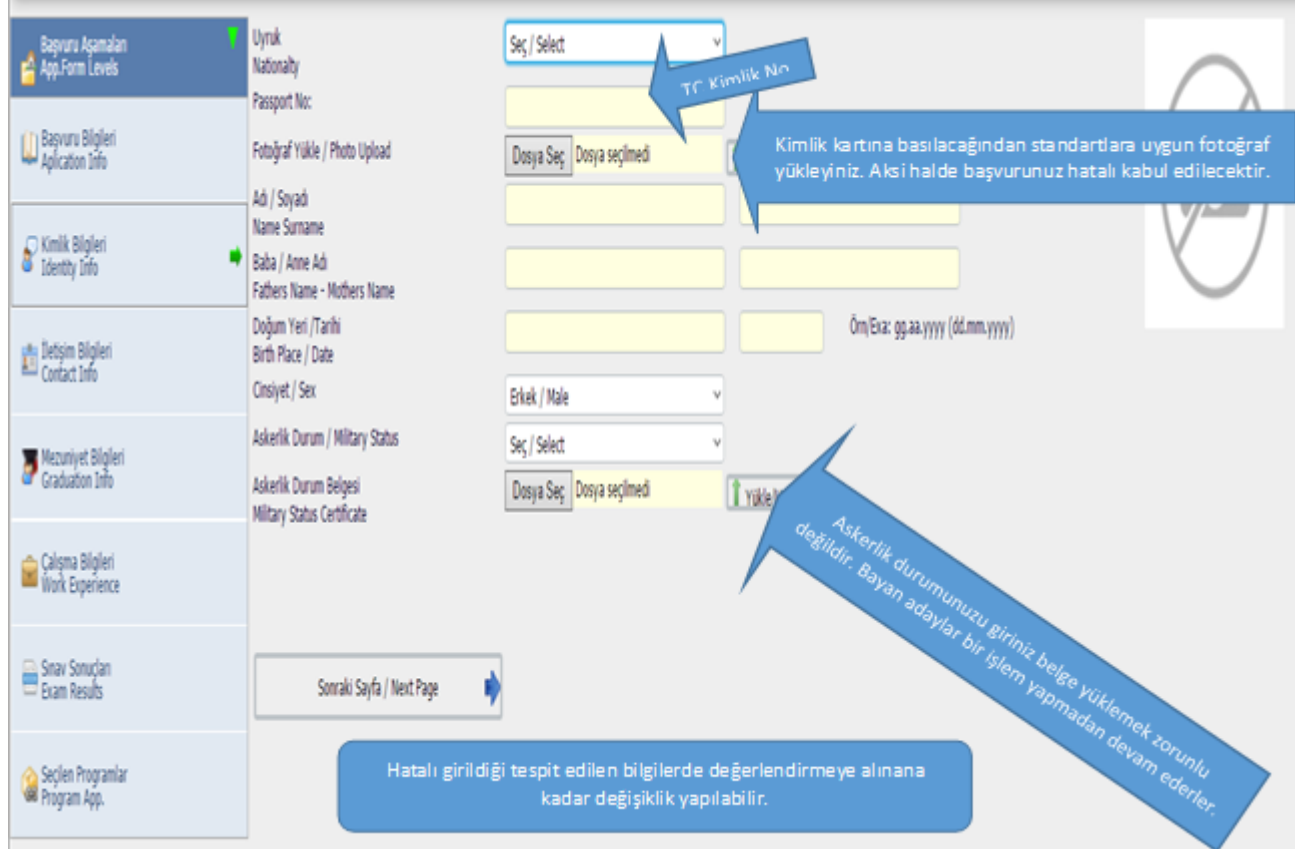

#### **5. Başvuru Aşamaları / İletişim Bilgileri:**

Sizinle daha iyi iletişim kurabilmek için bu alanındaki tüm bilgileri tam ve eksiksiz olarak doldurunuz.

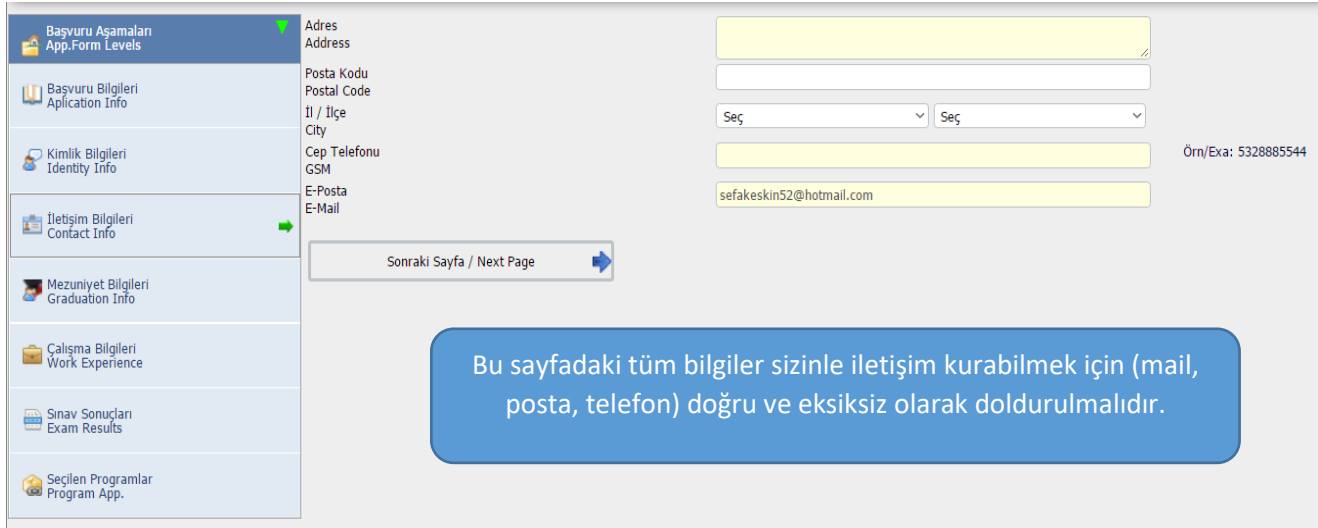

#### **6. Başvuru Aşamaları / Mezuniyet Bilgileri:**

Not ortalaması 100'lük sisteme göre girilir. 100'lük sistemde notu bulunmayan adaylar (transkriptlerinden görebilirler) YÖK Dönüşüm Tablosu kullanarak puanlarının 100'lük sistemdeki karşılığını yazarlar. (İlgili tabloya İlan duyurumuz ekinde ulaşılabilir.)

Fakülte ve bölüm adları başvuru koşulları arasında yer aldığından bu alandaki fakülte/bölüm adlarını mezuniyet belgesinde göründüğü şekli ile yazınız.

Not Döküm Belgesinin (transkript) tüm sayfalarını tarattırarak (pdf) yükleyiniz.

Diploma yükle bölümüne diploma, geçici mezuniyet belgesi veya e-devlet üzerinden alınan mezuniyet belgesi yüklenebilir.

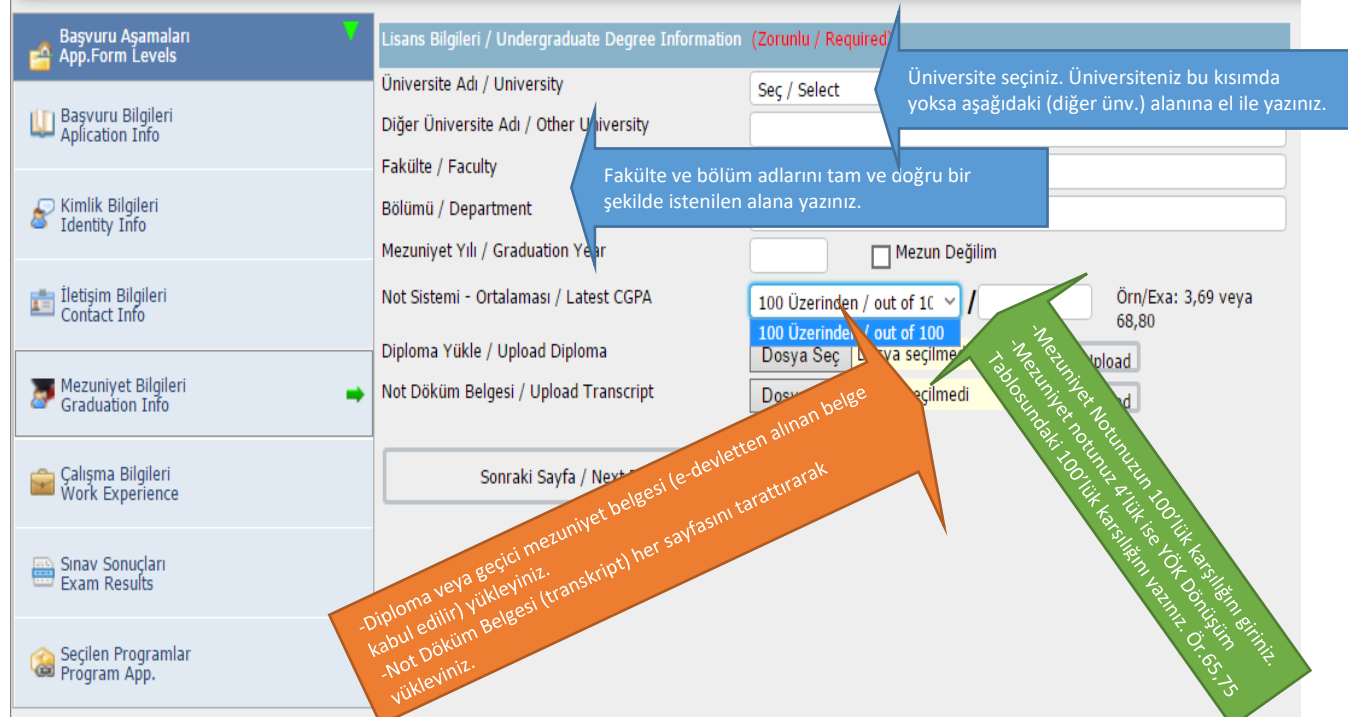

7. **Başvuru Aşamaları / Çalışma Bilgileri:** Doldurulması zorunlu değildir.

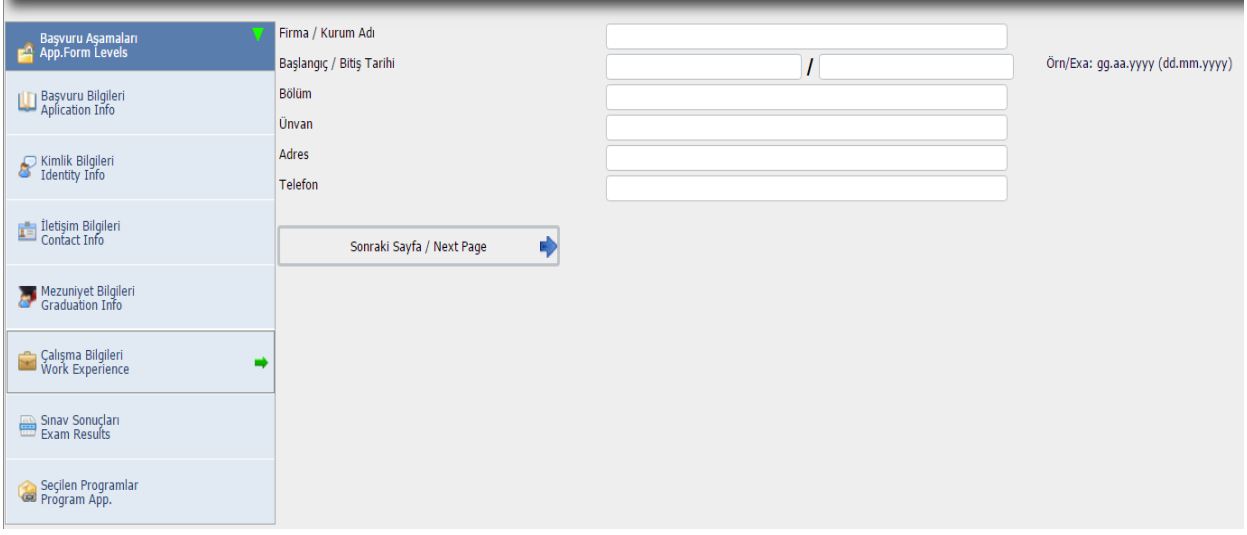

### **8. Başvuru Aşamaları / Sınav Sonuçları:**

İlgili sınav/belge tanımından sınav/belge seçerek gerekli alanları doldurunuz. Bu alan başvurulan program türüne (YL./DR.) göre değişiklik gösterebilir.

İlgili sınav/belge adına göre, mavi yazılı açıklamaları okuyarak bu bölümü doldurunuz.

İlgili sınavın, sonuç açıklama tarihini değil sınavın yapıldığı tarihi yazınız.

İlgili sınav belgesini PDF ortamında ve tüm sayfası okunabilecek şekilde yükleyiniz.

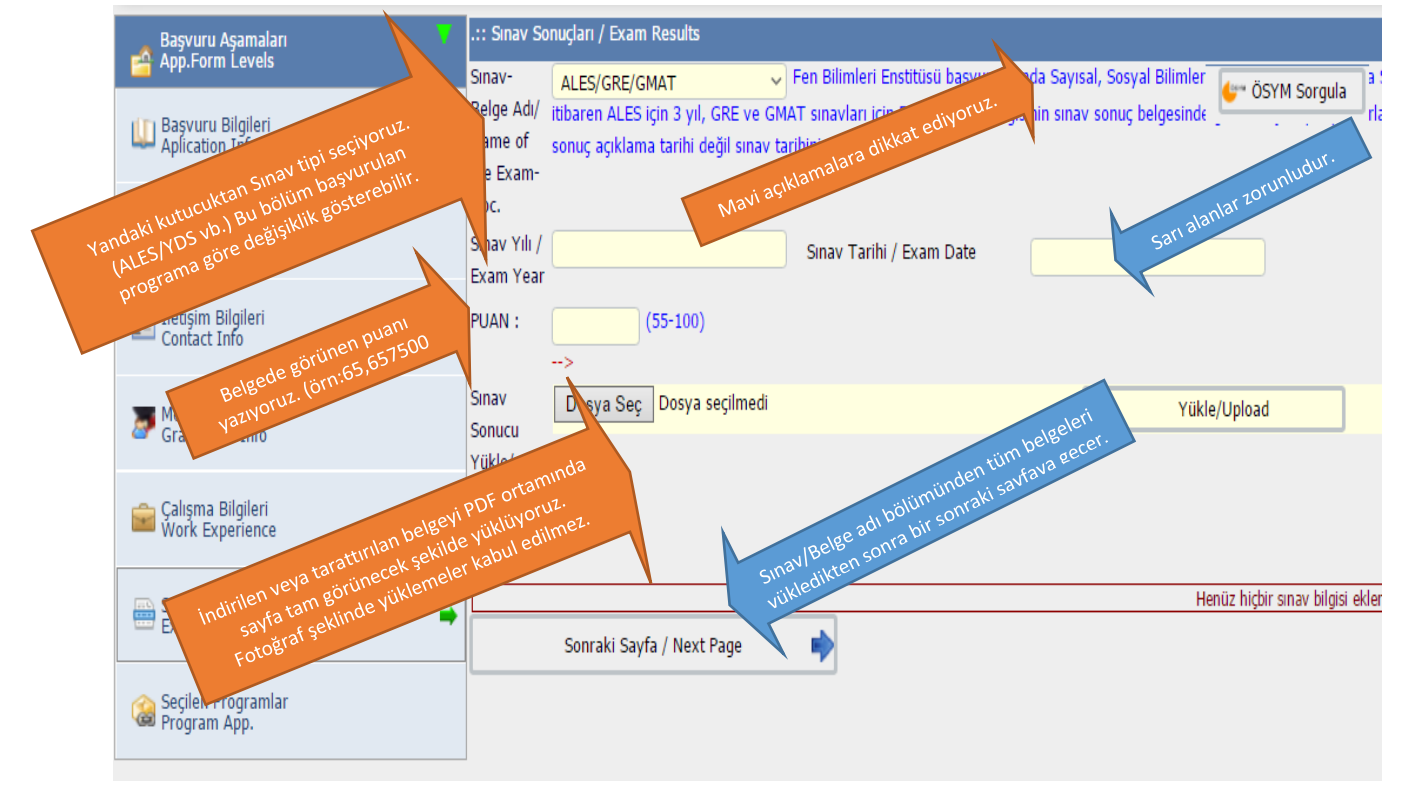

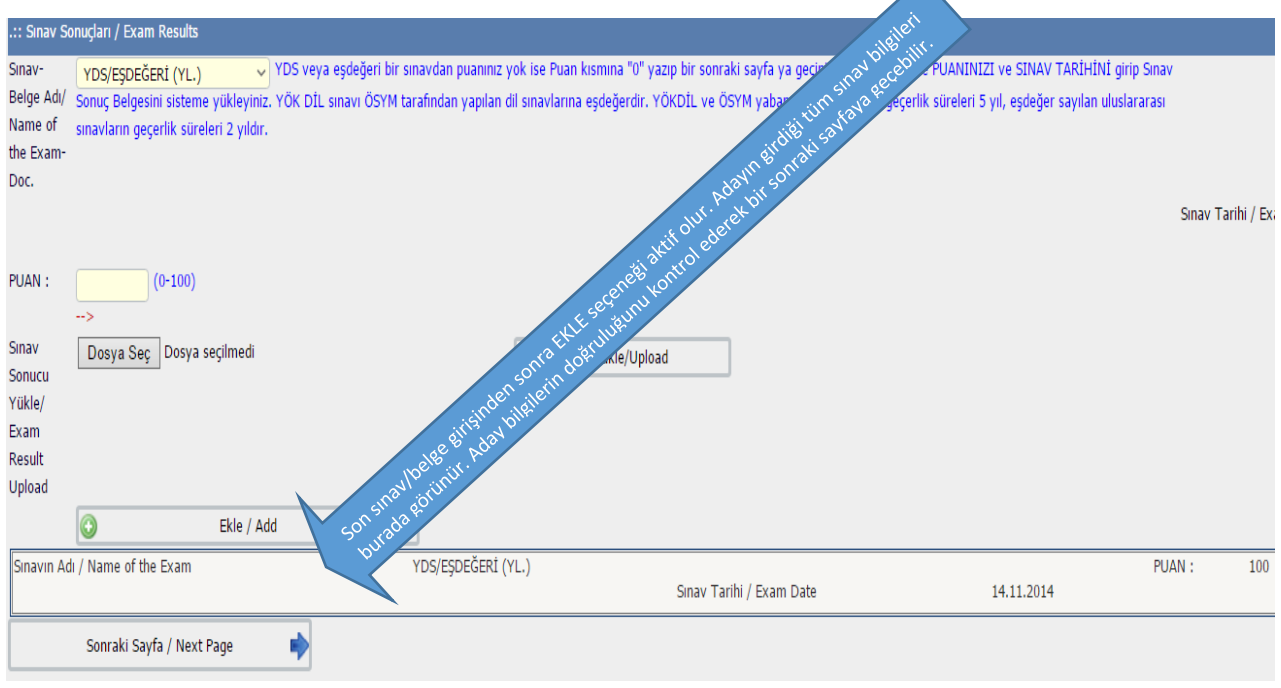

#### **9. Başvuru Aşamaları / Seçilen Programlar:**

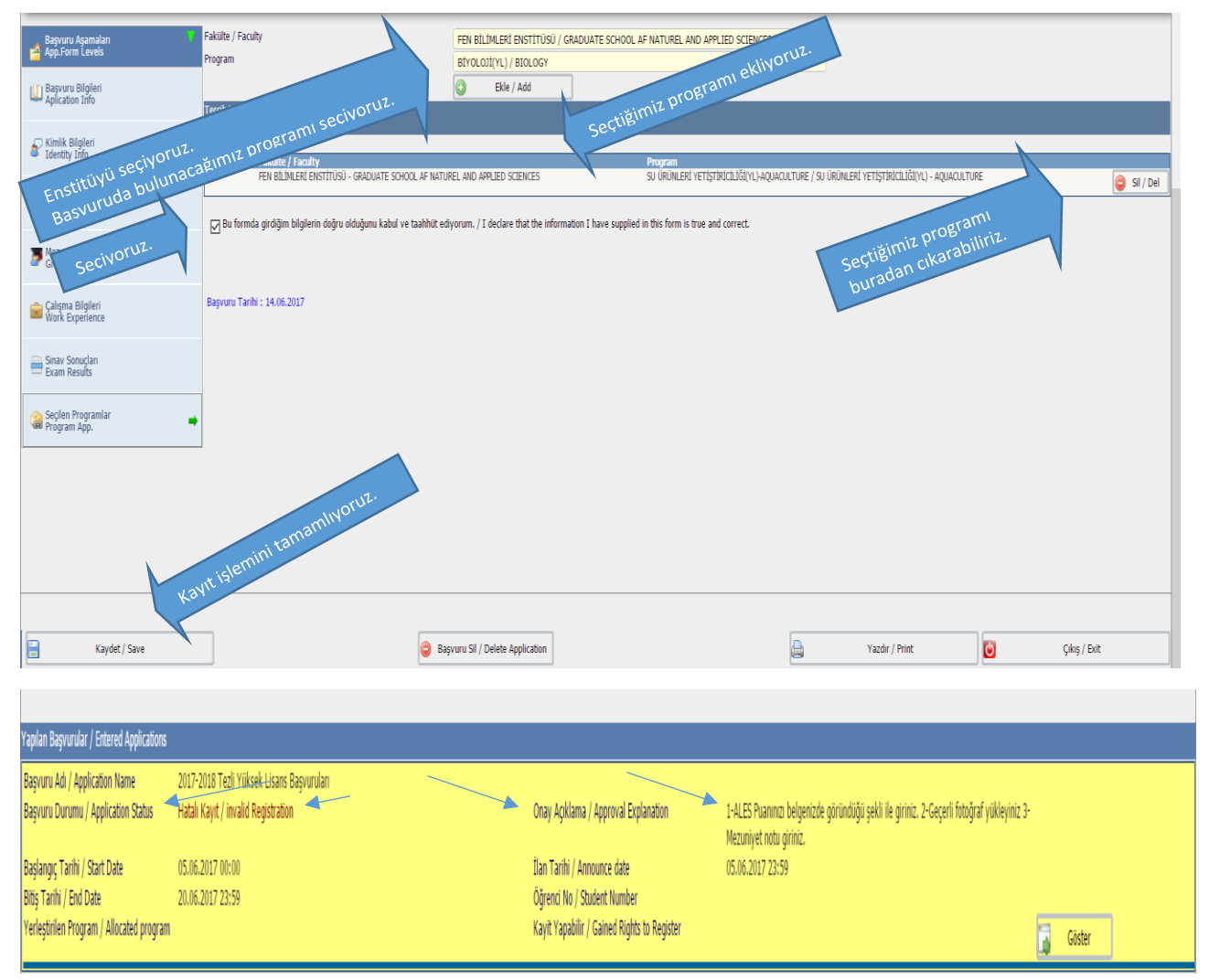

Başvurunuz onaylandıktan sonra bir adet çıktısını almayı unutmayınız.

# Adaylarımıza Başarılar Dileriz.